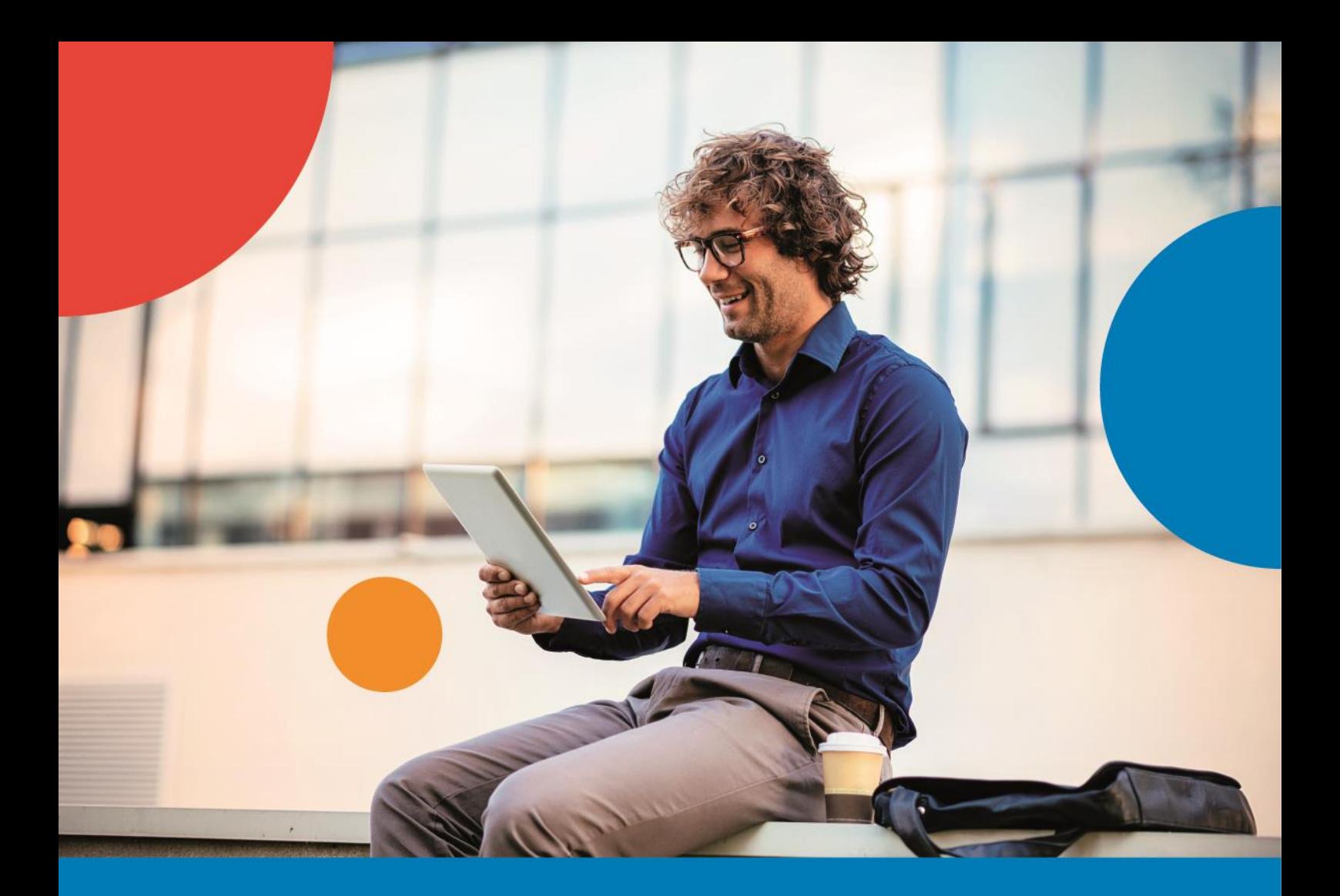

# HANDLEIDING

# **DECLARATIEMODULE ELOKET**

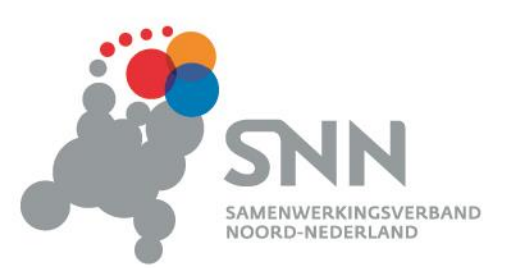

· Stimuleert · Faciliteert · Verbindt

# **INHOUD**

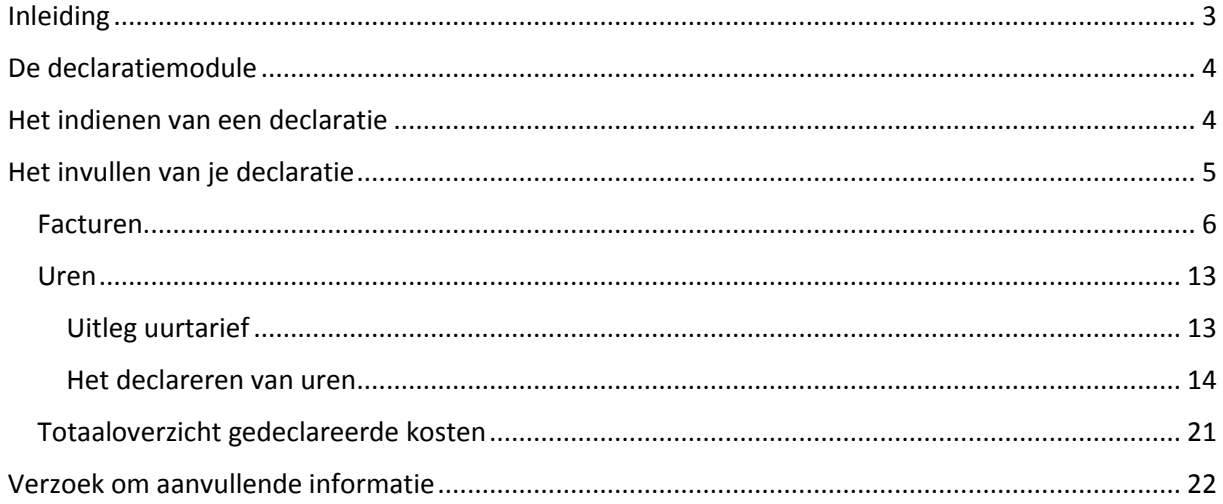

### <span id="page-2-0"></span>INLEIDING

In december 2018 is onze 'nieuwe' declaratiemodule live gegaan. Dit betekent dat er wezenlijk iets verandert aan de manier waarop je je voorschotverzoek, voortgangsrapportage en/of vaststellingsverzoek indient.

Waar voorheen de facturen en betaalbewijzen afzonderlijk konden worden aangeleverd bij het overzicht gedeclareerde kosten, worden nu de bijlagen gekoppeld aan de desbetreffende betaalregel. Hierdoor ontstaat een duidelijker overzicht en is de link tussen de facturen en de uitgevoerde werkzaamheden beter te leggen.

Ondanks dat het indienen van een verzoek met deze wijziging een grotere tijdsinvestering vraagt van jou als aanvrager / intermediair, zien wij ook voordelen, voor de aanvrager. Wij verwachten dat de manier waarop de declaratie moet worden ingediend zorgt voor meer overzicht. Daarnaast kan het een tijdsbesparing opleveren, doordat de vragen die wij je stellen direct bij de aangemaakte betaalregel worden gesteld. Hierdoor is duidelijk waar de vraag betrekking op heeft. Het is tevens mogelijk inzicht te krijgen in de voorlopige beoordeling van het project.

Met deze declaratiemodule maken wij het mogelijk om de projectadministratie vanaf de start bij te houden in het eLoket. Het is namelijk mogelijk om een concept voorschotverzoek, voortgangsrapportage en/of vaststellingsverzoek klaar te zetten gedurende de looptijd van je project. Deze kun je op elk moment aanvullen en pas indienen wanneer deze compleet is. Daarnaast is het mogelijk om in je verzoek een voor jou op maat gemaakt template te downloaden waarin je je administratie kan bijhouden buiten het eLoket om. Dit template kun je dan later makkelijk importeren. Hiermee beperken we de tijd die je aan het eind van het project kwijt bent aan het bij elkaar zoeken van alle bewijslast.

In deze handleiding vind je een uitleg die je op weg helpt wanneer je voor het eerst een declaratie

indient. Tevens heb je in de declaratie zelf de mogelijkheid om op te klikken wanneer bepaalde onderdelen onduidelijk zijn. Mocht je na het lezen van deze handleiding en het raadplegen van de infobullets nog vragen hebben, dan kun je telefonisch contact met ons opnemen middels het volgende nummer 050-5224 900.

# <span id="page-3-0"></span>DE DECLARATIEMODULE

De declaratiemodule is bij elke declaratie die je indient gelijk. Dus mocht je een voorschotverzoek, voortgangsrapportage of vaststellingsverzoek indienen, dan zit daar geen verschil in. De omgeving die eromheen is gebouwd verschilt wel per subsidieregeling. Voorafgaand aan de daadwerkelijke declaratie worden een aantal vragen gesteld. Deze omgeving is qua opzet ongewijzigd ten opzichte van wat we voorheen hadden en spreekt in principe voor zich. Om deze reden wordt deze omgeving niet verder uitgelegd in deze handleiding. Deze handleiding heeft alleen betrekking op de declaratiemodule.

# <span id="page-3-1"></span>HET INDIENEN VAN EEN DECLARATIE

Zodra een aanvraag positief beschikt is, zie je in het eLoket in de desbetreffende aanvraag de mogelijkheden die je daarna hebt:

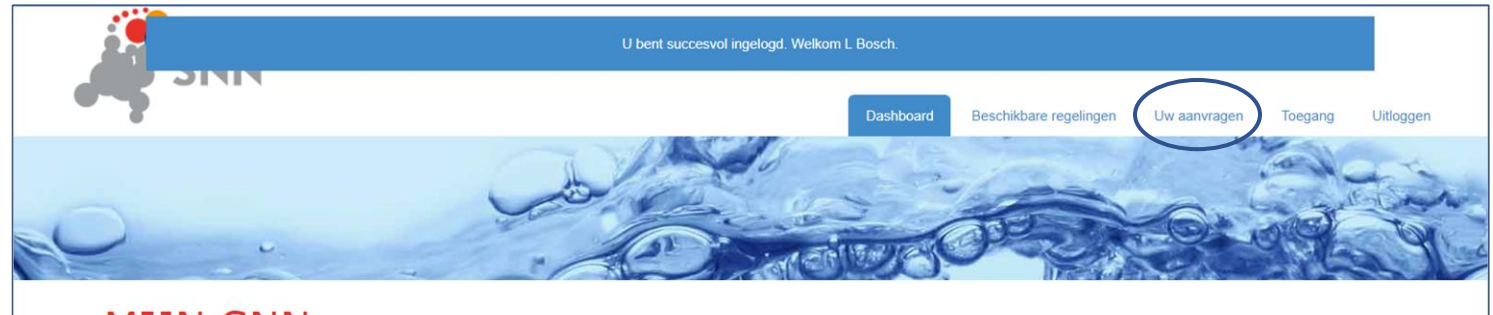

#### **MIJN SNN**

Welkom op uw persoonlijke eLoket. Hier vindt u alle informatie over de status van uw subsidieaanvraag en de subsidiemogelijkheden. Heeft u vragen? Kijk op www.snn.nl/alle-subsidies of neem contact met ons op. Wij helpen u graag verder. U kunt ons bereiken op werkdagen op telefoonnummer (050) 5224 900.

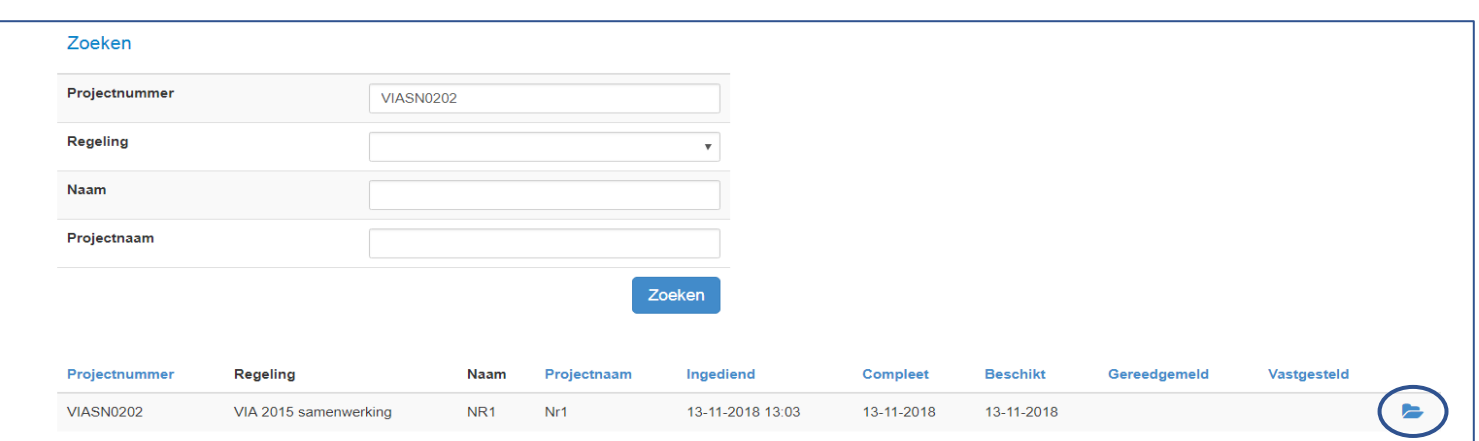

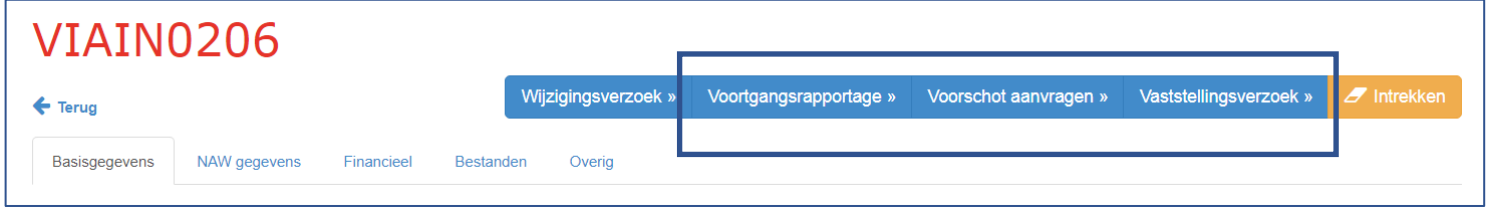

Je kunt hier kiezen wat voor soort declaratie je wenst in te dienen. Welke knoppen je ziet kan per subsidieregeling verschillen.

# <span id="page-4-0"></span>HET INVULLEN VAN JE DECLARATIE

Zodra je toe bent aan de declaratiemodule, krijg je het volgende overzicht:

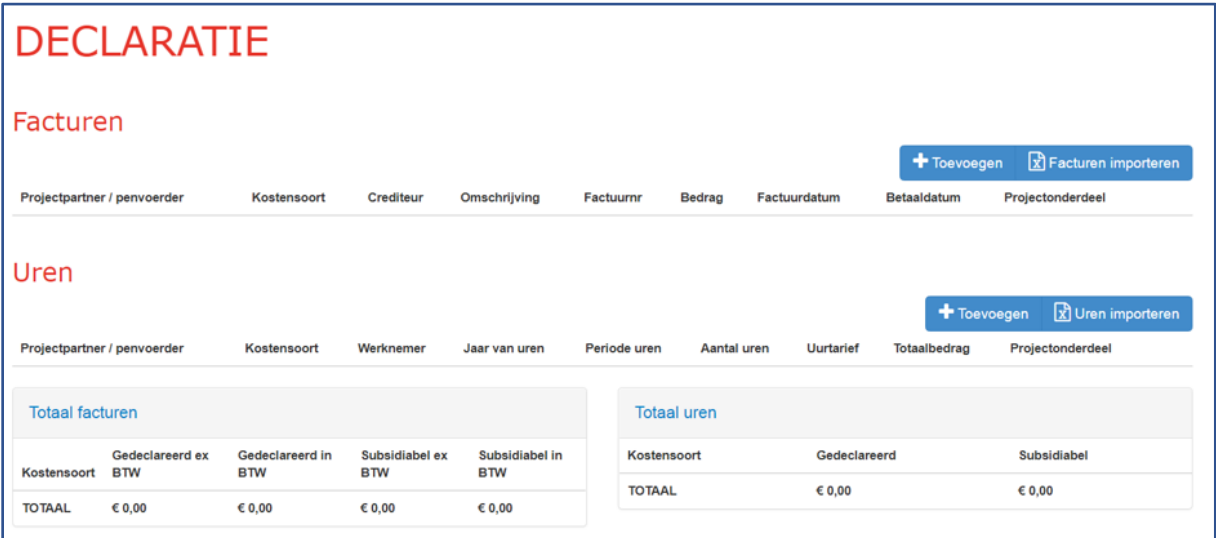

Dit overzicht bestaat uit twee of drie onderdelen afhankelijk van de subsidieregeling:

- 1. Facturen;
- 2. Uren;
- 3. Een totaaloverzicht van de gedeclareerde kosten.

Indien er binnen de subsidieregeling geen facturen óf uren gedeclareerd mogen worden, zal deze optie niet worden getoond in het overzicht.

#### <span id="page-5-0"></span>FACTUREN

Je kunt op twee manieren de betaalregels aanmaken voor het declareren van facturen:

- 1. Het aanmaken van betaalregels met behulp van het template
- 2. Het handmatig aanmaken van elke afzonderlijke betaalregel

#### BETAALREGELS AANMAKEN MIDDELS EEN TEMPLATE

Wanneer je ervoor kiest om je projectadministratie buiten het eLoket bij te houden, is het raadzaam gebruik te maken van het template dat het eLoket je biedt. Als je dit template gebruikt, kun je de betaalregels later automatisch importeren in de declaratiemodule. Na het uploaden van het bestand zal de inhoud gevalideerd en gecontroleerd worden. Indien alle regels goed bevonden zijn kan het gehele bestand geïmporteerd worden.

Het importeren van de facturen door middel van het template gaat als volgt:

Klik onder facturen aan de rechterkant op:

 $\mathbf{R}$  Facturen importeren

Het volgende scherm opent zich:

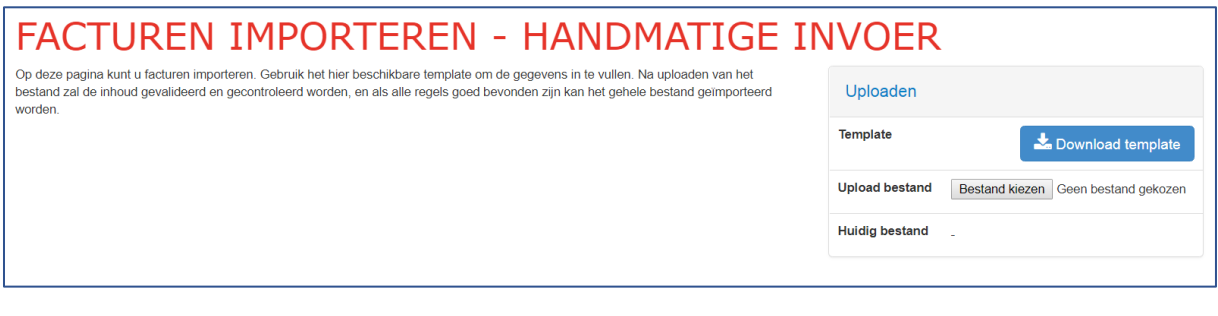

Klik op:

Download template

Hiermee download je een Excel bestand dat er ongeveer als volgt uitziet. De precieze inhoud van het bestand kan verschillen per subsidieregeling.

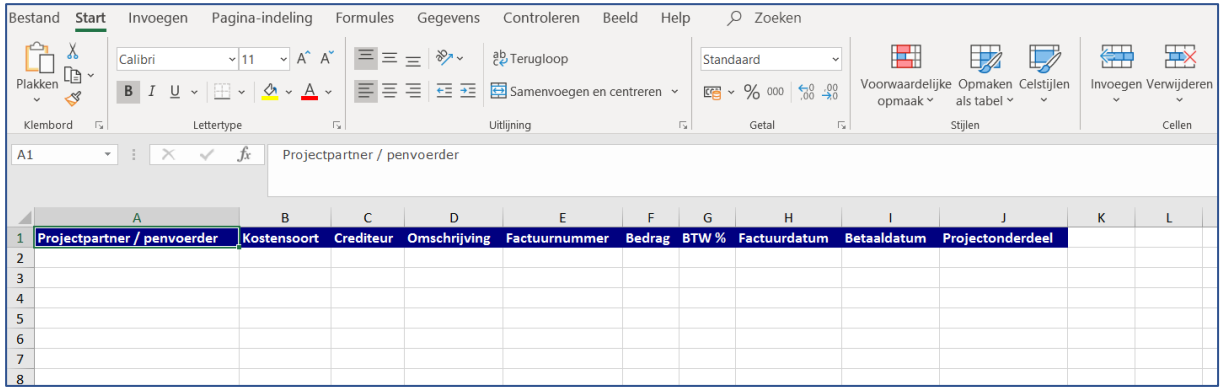

Op je computer sla je het bestand op of in het cluster waarin je je projectadministratie gaat bijhouden. Je kunt het bestand vullen (per factuur 1 regel) en elke keer weer op de door jou gekozen plek opslaan totdat de administratie compleet is. Dit kan buiten het eLoket om.

Als het bestand alle facturen bevat die je wilt declareren, ga je opnieuw naar het eLoket en verder in het concept voorschotverzoek, voortgangsrapportage of vaststellingsverzoek dat je hebt

aangemaakt toen je op de knop  $\frac{1}{2}$  Download template klikte.

**Upload bestand** 

**Huidig bestand** 

komen dus kijk je antwoorden even goed na.

De inleidende vragen die je eerder hebt beantwoord kun je nog eens nakijken of deze nog steeds kloppend zijn. Mogelijk heb je eerder fictieve antwoorden gegeven om bij de declaratiemodule te

Als je weer bij de overzichtspagina van de declaratiemodule bent klik je op 'facturen importeren'.

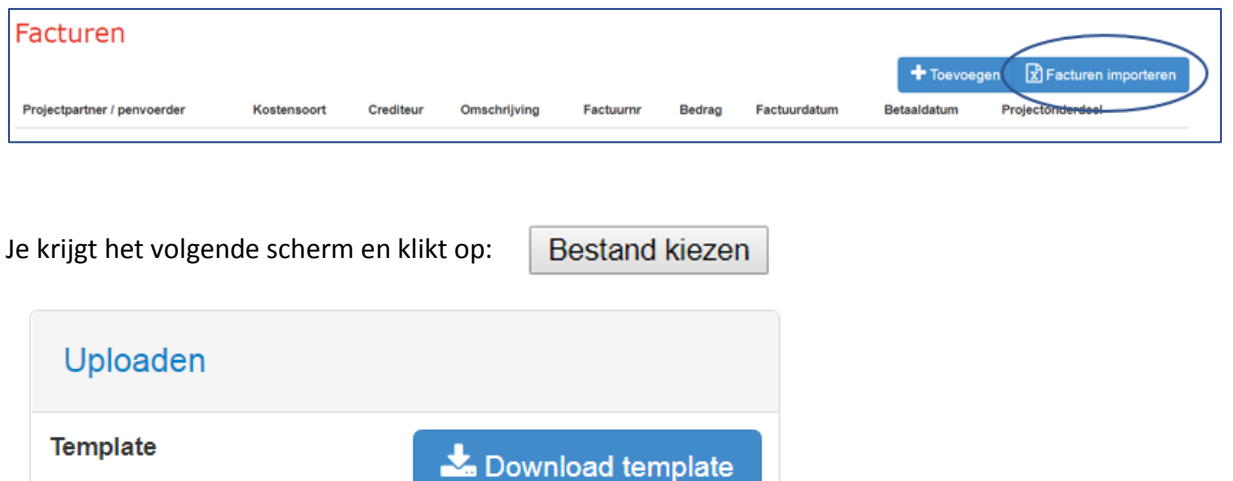

Daarna selecteer je het door jou opgeslagen en ingevulde Excel bestand.

Je komt dan terug in het hiervoor getoonde scherm waaraan de betaalregels uit jouw bestand automatisch zijn toegevoegd:

Bestand kiezen Geen bestand gekozen

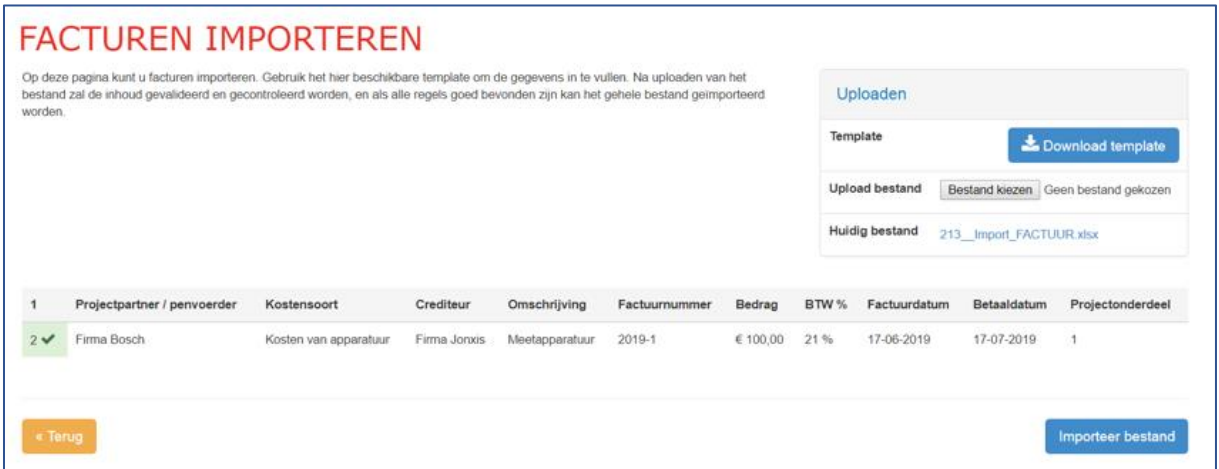

Door op Importeer bestand te klikken, zet je je betaalregels in je declaratiemodule:

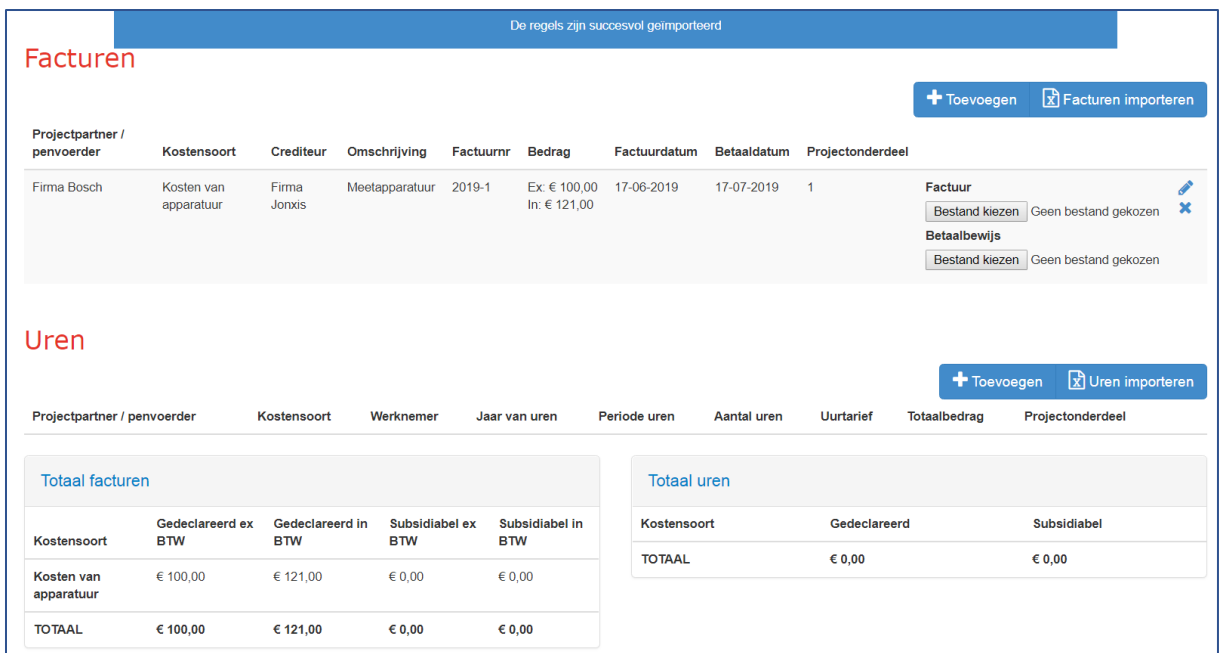

Je hoeft nu alleen nog de bijbehorende factuur en het betaalbewijs te uploaden in de desbetreffende betaalregels.

Door op 'bestand' te klikken, kun je de factuur en het betaalbewijs uploaden die horen bij deze betaalregel.

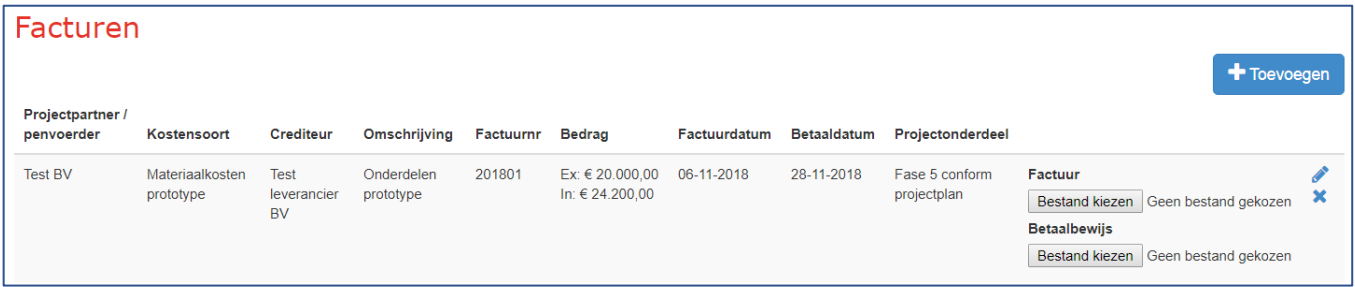

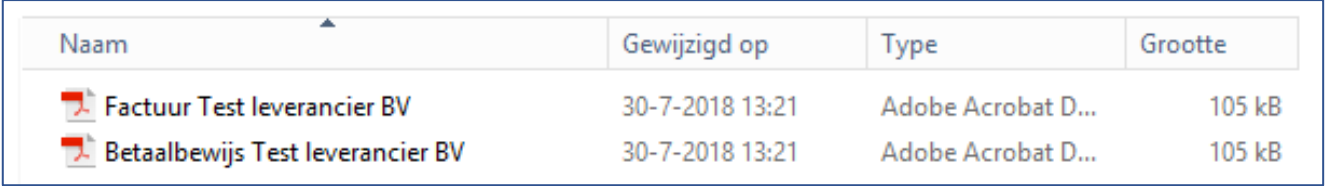

Na het selecteren van de bestanden, is deze betaalregel compleet.

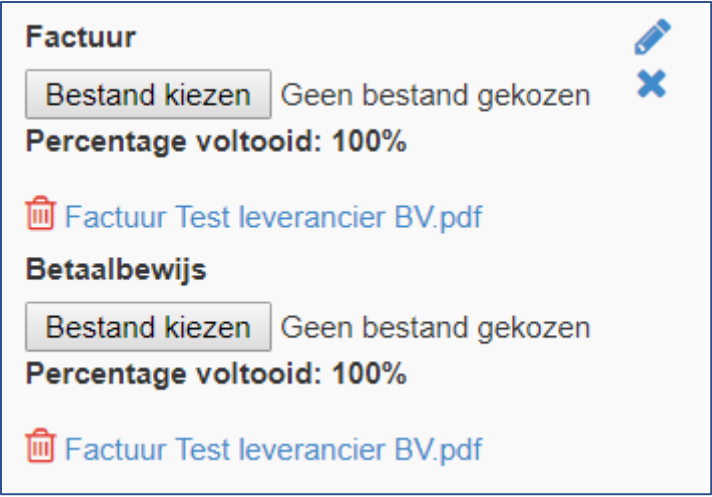

Het is mogelijk om meerdere bestanden te uploaden. Als je na het selecteren van één bestand opnieuw op bestand kiezen klikt, wordt het bestand dat je daarna kiest erbij gevoegd.

Mocht je inhoudelijk iets willen wijzigen aan je betaalegel, dan kunt je op klikken en wordt het scherm opnieuw geopend waar je de gegevens van de factuur hebt ingevuld. De bijlagen kun je aanpassen door eerst op **te klikken en de desbetreffende bijlage te verwijderen. Om vervolgens** een nieuw bestand te kiezen.

#### HET HANDMATIG AANMAKEN VAN BETAALREGELS

Wanneer je ervoor kiest om je projectadministratie bij te houden in het eLoket, maak je voor elke factuur die je wilt declareren een aparte betaalregel aan. Hierbij upload je de desbetreffende factuur en het betaalbewijs.

Dit gaat als volgt:

Klik onder facturen aan de rechterkant op:

+Toevoegen

Het volgende scherm opent zich:

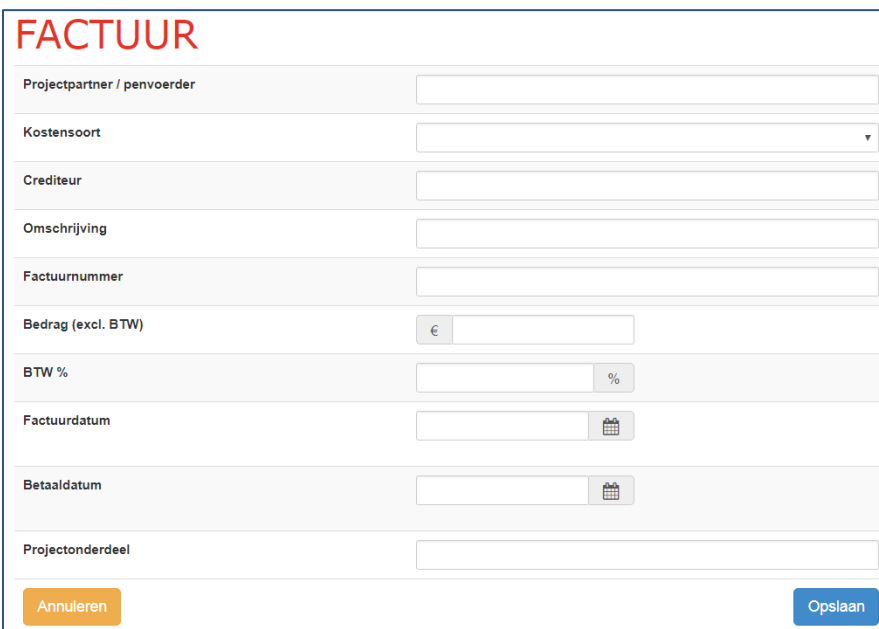

Vul hier de gegevens in die op de desbetreffende factuur van toepassing zijn. Als je niet weet wat er met een vraag bedoeld wordt, kun je de infobullet raadplegen door op te klikken.

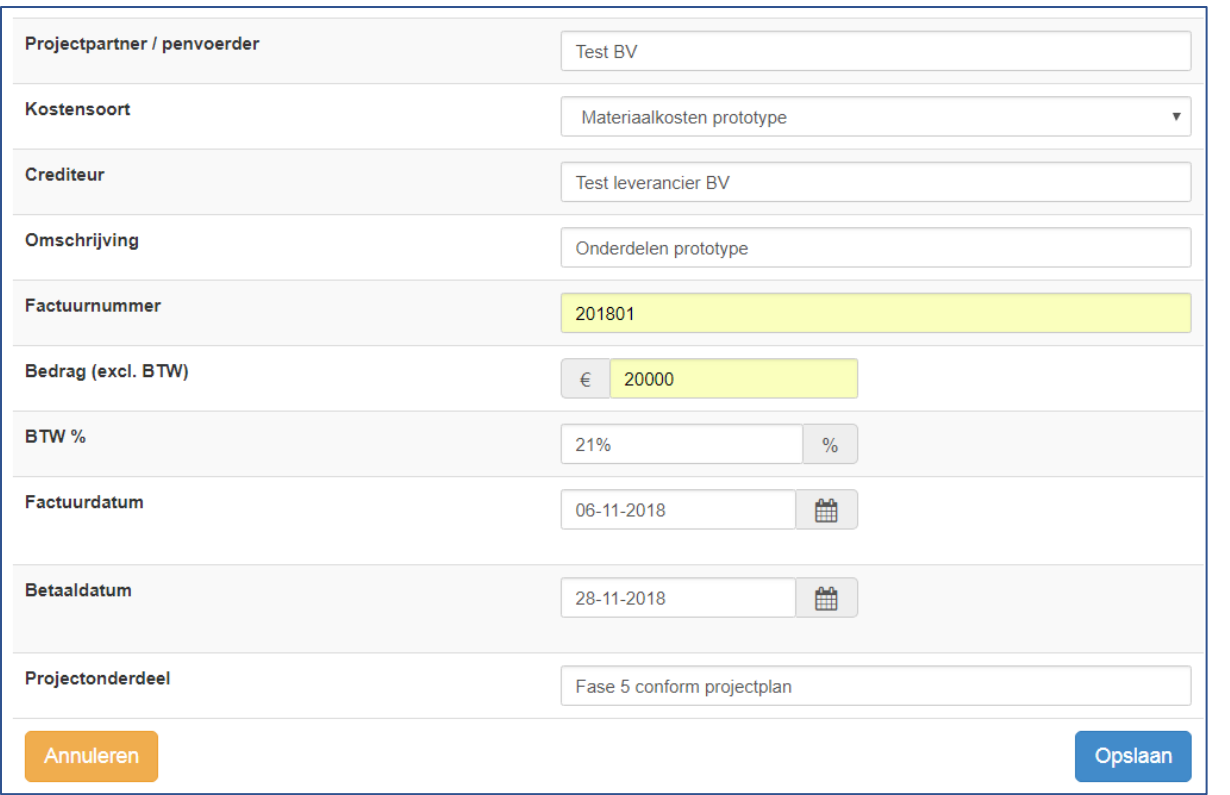

Na het opslaan van de betaalregel komt deze als volgt terug in het overzicht:

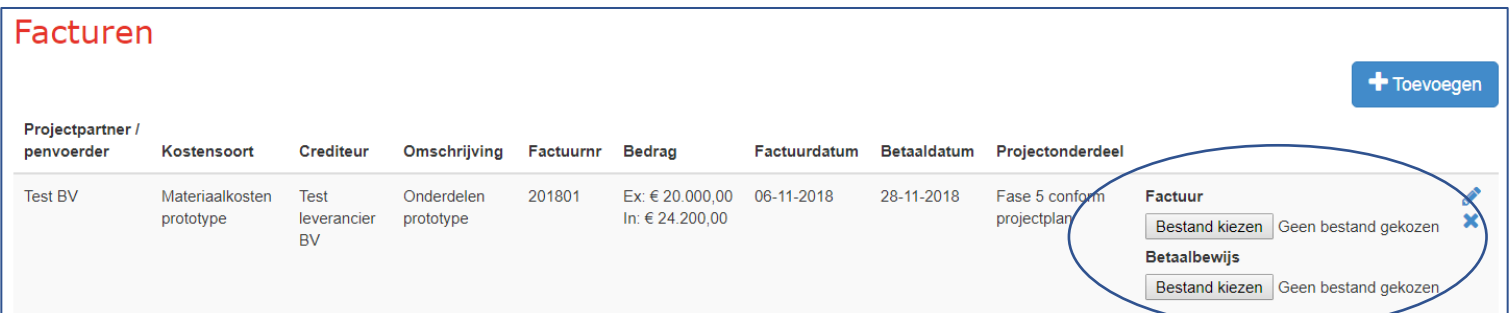

Door op 'bestand' te klikken, kun je de factuur en het betaalbewijs uploaden die horen bij deze betaalregel.

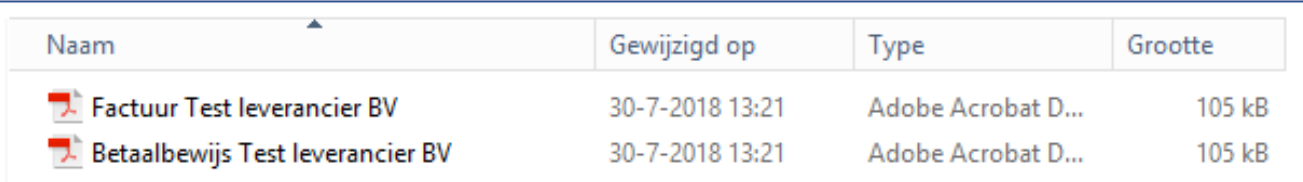

Na het selecteren van de bestanden, is deze betaalregel compleet.

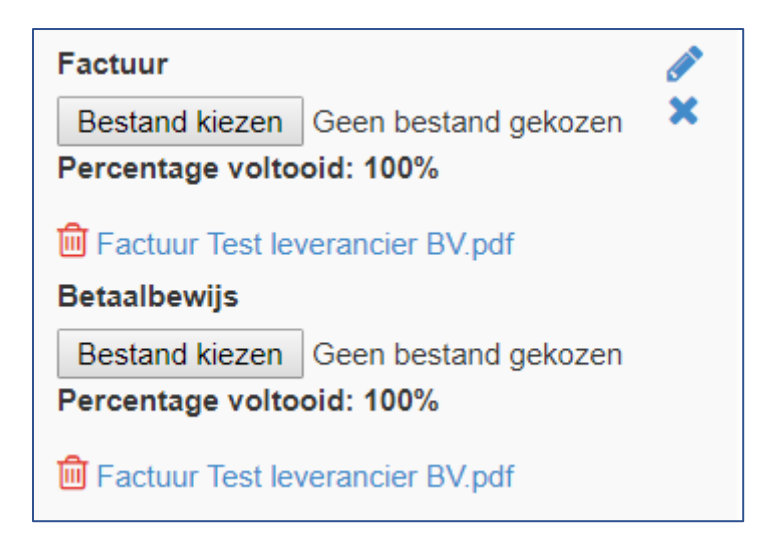

Het is mogelijk om meerdere bestanden te uploaden. Als je na het selecteren van één bestand opnieuw op bestand kiezen klikt, wordt het bestand dat je daarna kiest erbij gevoegd.

Mocht je inhoudelijk iets willen wijzigen aan je betaalegel, dan kunt je op klikken en wordt het scherm opnieuw geopend waar je de gegevens van de factuur hebt ingevuld. De bijlagen kun je aanpassen door eerst op migte klikken en de desbetreffende bijlage te verwijderen. Om vervolgens een nieuw bestand te kiezen.

#### <span id="page-12-0"></span>UREN

#### <span id="page-12-1"></span>UITLEG UURTARIEF

Het declareren van uren lijkt erg op de werkwijzen die gelden voor het declareren van facturen. Voor elke persoon die uren heeft gemaakt binnen het project, maak je per uurtarief en per jaar een aparte betaalregel aan.

Als voorbeeld: Mevrouw Jansen van Test BV heeft gedurende 1,5 jaar aan een subsidieproject gewerkt. Het project is begonnen op 1 januari 2017 en geëindigd op 30 juni 2018. Heeft uurtarief van mevrouw Jansen was op 1 januari 2017 € 35,00. Door een promotie die zij heeft gemaakt bedraagt het uurtarief op 1 augustus 2017 € 36,00. Voor de overige periode is het salaris ongewijzigd gebleven.

In dit geval dienen er drie betaalregels gemaakt te worden ten behoeve van de uren van mevrouw Jansen:

1: voor het uurtarief aan het begin van het project (1 januari 2017);

2: voor het uurtarief dat van toepassing is na de promotie (1 augustus 2017)

3: voor het uurtarief over 2018 (omdat voor elk jaar een aparte regel wordt aangemaakt, ook als er met de overgang van het jaar geen wijzigingen zijn)

Wanneer er geen sprake is van een dienstverband en dus het vaste tarief van toepassing is, hoef je alleen per medewerker per jaar een betaalregel aan te maken waarin je steeds hetzelfde uurtarief hanteert.

#### <span id="page-13-0"></span>HET DECLAREREN VAN UREN

Het aanmaken van betaalregels voor uren kent twee mogelijke werkwijzen:

- 1. Het aanmaken van betaalregels met behulp van het template
- 2. Het handmatig aanmaken van elke afzonderlijke betaalregel

#### BETAALREGELS AANMAKEN MIDDELS EEN EXCEL-IMPORT

Wanneer je ervoor kiest om je projectadministratie buiten het eLoket bij te houden, is het raadzaam gebruik te maken van het template dat het eLoket je biedt. Als je dit template gebruikt, kun je de betaalregels later automatisch importeren in de declaratiemodule. Na het uploaden van het bestand zal de inhoud gevalideerd en gecontroleerd worden. Indien alle regels goed bevonden zijn kan het gehele bestand geïmporteerd worden.

Het importeren van de uren door middel van het template gaat als volgt

Klik onder uren aan de rechterkant op:  $\boxed{\overline{x}}$  Uren importeren

Het volgende scherm opent zich:

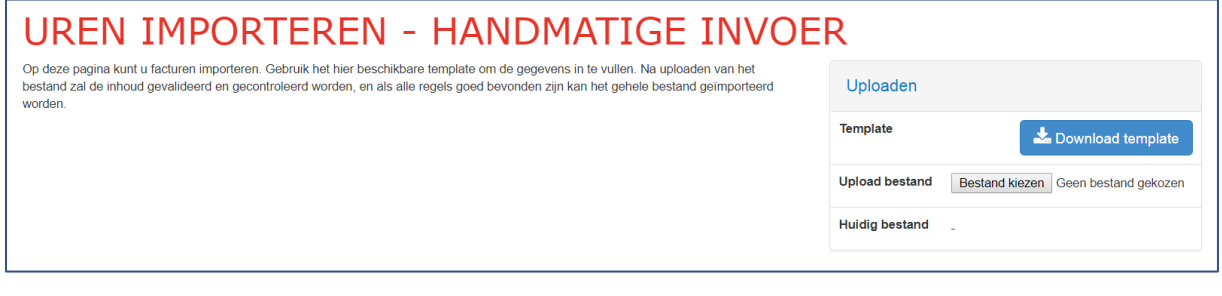

Klik op:

Download template

Hiermee download je een Excel bestand dat er ongeveer als volgt uitziet. De precieze inhoud van het bestand kan verschillen per subsidieregeling.

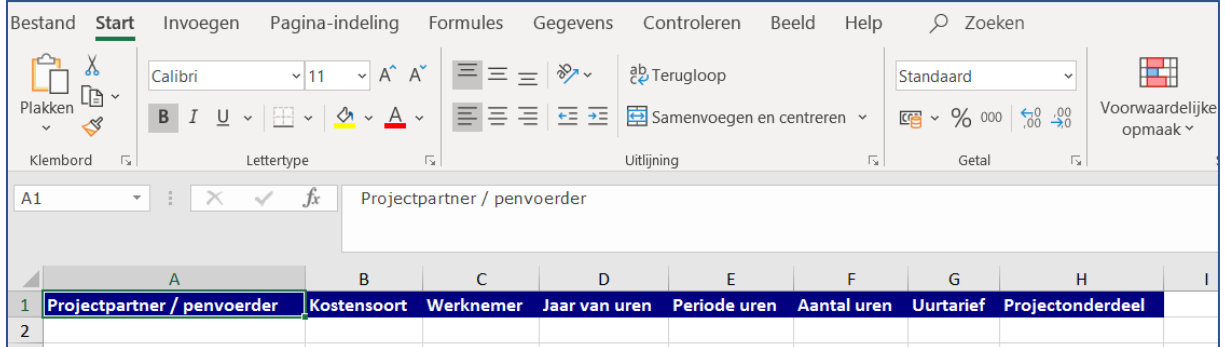

Op je computer sla je het bestand op of in het cluster waarin je je projectadministratie gaat bijhouden. Je kunt het bestand vullen conform de voorgaande uitleg en elke keer weer op de door jou gekozen plek opslaan totdat de administratie compleet is. Dit kan buiten het eLoket om.

Als het bestand alle urenregels bevat die je wilt declareren, ga je opnieuw naar het eLoket en ga je verder in het concept voorschotverzoek, voortgangsrapportage of vaststellingsverzoek dat je hebt

aangemaakt toen je op de knop  $\frac{1}{2}$  Download template klikte.

De inleidende vragen die je eerder hebt beantwoord kun je nog eens nakijken of deze nog steeds kloppend zijn. Mogelijk heb je eerder fictieve antwoorden gegeven om bij de declaratiemodule te komen dus kijk je antwoorden goed na.

Als je weer bij de overzichtspagina van de declaratiemodule bent klik je op 'uren importeren'.

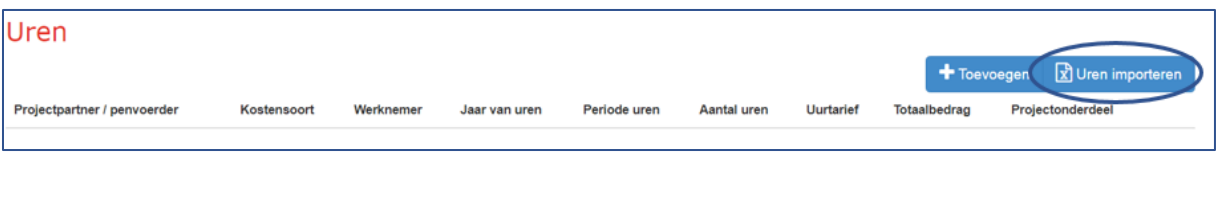

**Bestand kiezen** 

Je krijgt het volgende scherm en klikt op:

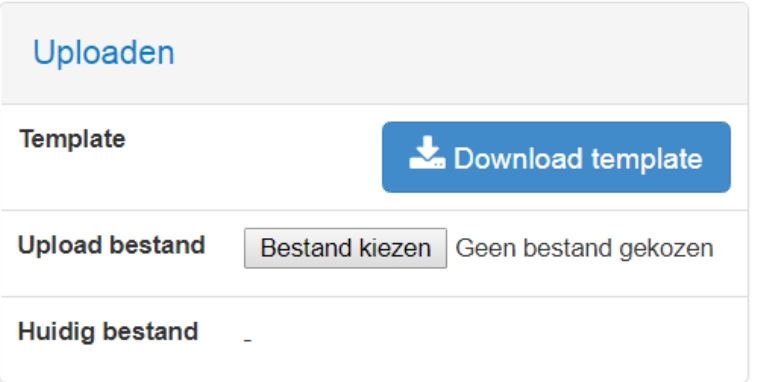

Daarna selecteer je het door jou opgeslagen en gevulde Excel bestand.

Je komt dan terug in het hiervoor getoonde scherm waaraan de betaalregels uit jouw bestand automatisch zijn toegevoegd:

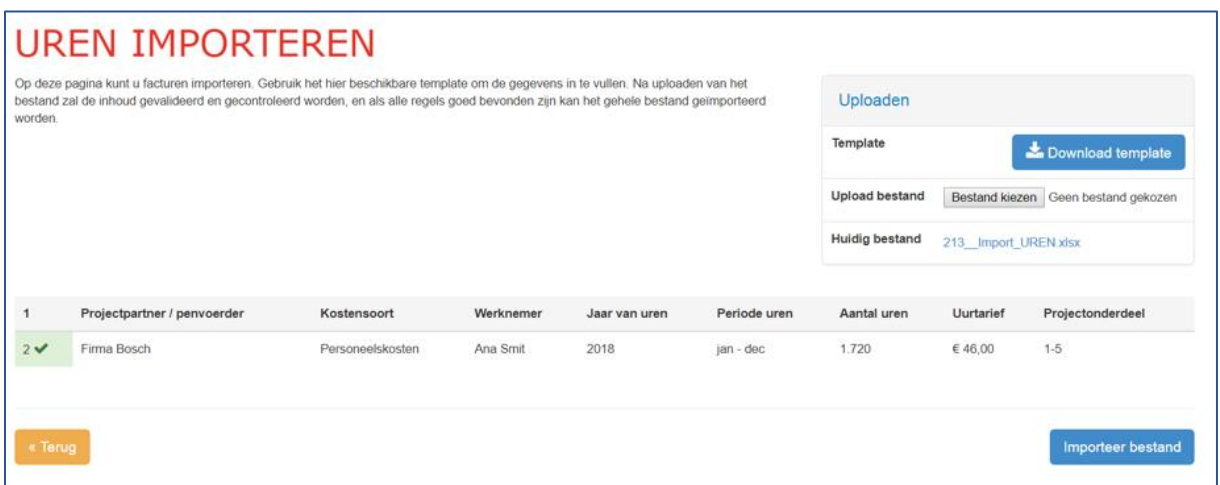

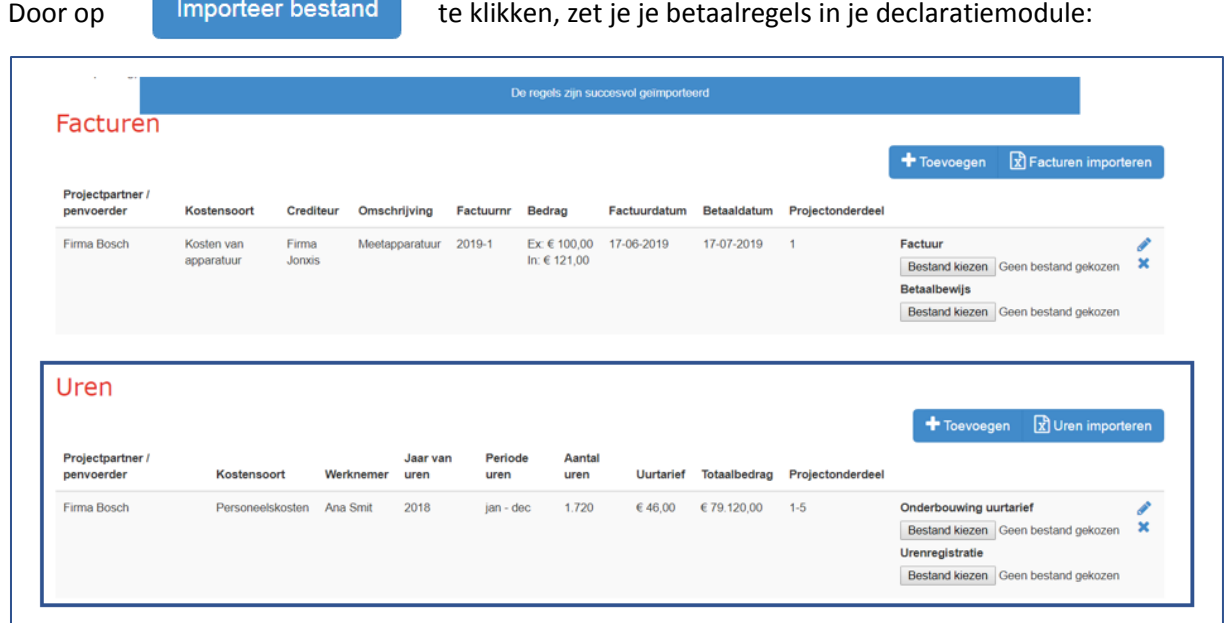

Je hoeft nu alleen nog de bijbehorende onderbouwing uurtarief en urenregistratie te uploaden in de desbetreffende betaalregels.

Door op 'bestand kiezen' te klikken, kun je de onderbouwing van het uurtarief (meestal loonstrook) en de urenregistratie uploaden die horen bij deze betaalregel.

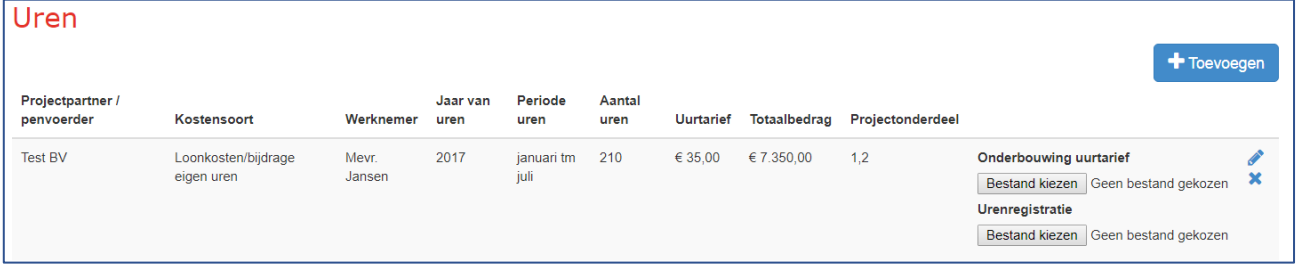

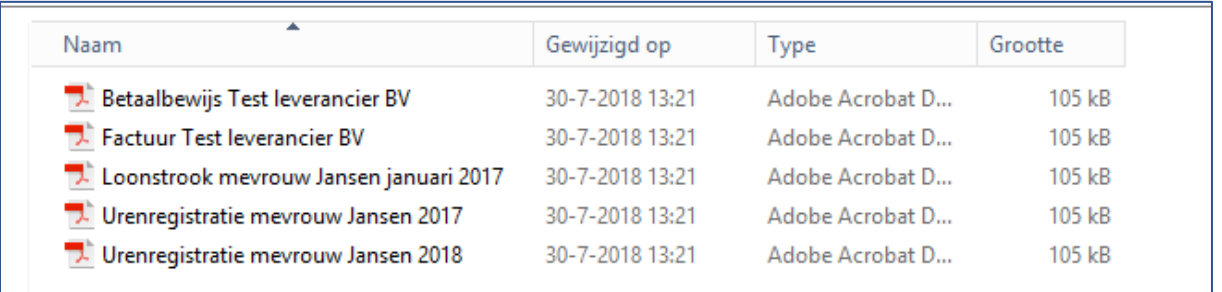

De urenregistratie kan overigens één document zijn dat je meerdere keren (bij elke betaalregel) upload.

Na het selecteren van de bestanden, is deze betaalregel compleet.

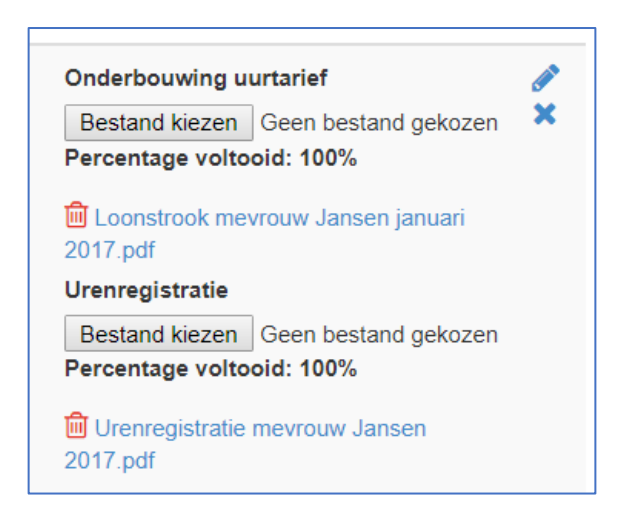

Het is mogelijk om meerdere bestanden te uploaden. Als je na het selecteren van één bestand opnieuw op bestand kiezen klikt, wordt het bestand dat je daarna kiest erbij gevoegd.

Mocht je inhoudelijk iets willen wijzigen aan uw betaalegel, dan kun je op klikken en wordt het scherm opnieuw geopend waar je de gegevens van de uren hebt ingevuld. De bijlagen kun je aanpassen door eerst op **te klikken en de desbetreffende bijlage te verwijderen. Om vervolgens** een nieuw bestand te kiezen.

Het voorbeeld dat gegeven is onder 'uitleg uurtarief' ziet er dan als volgt uit:

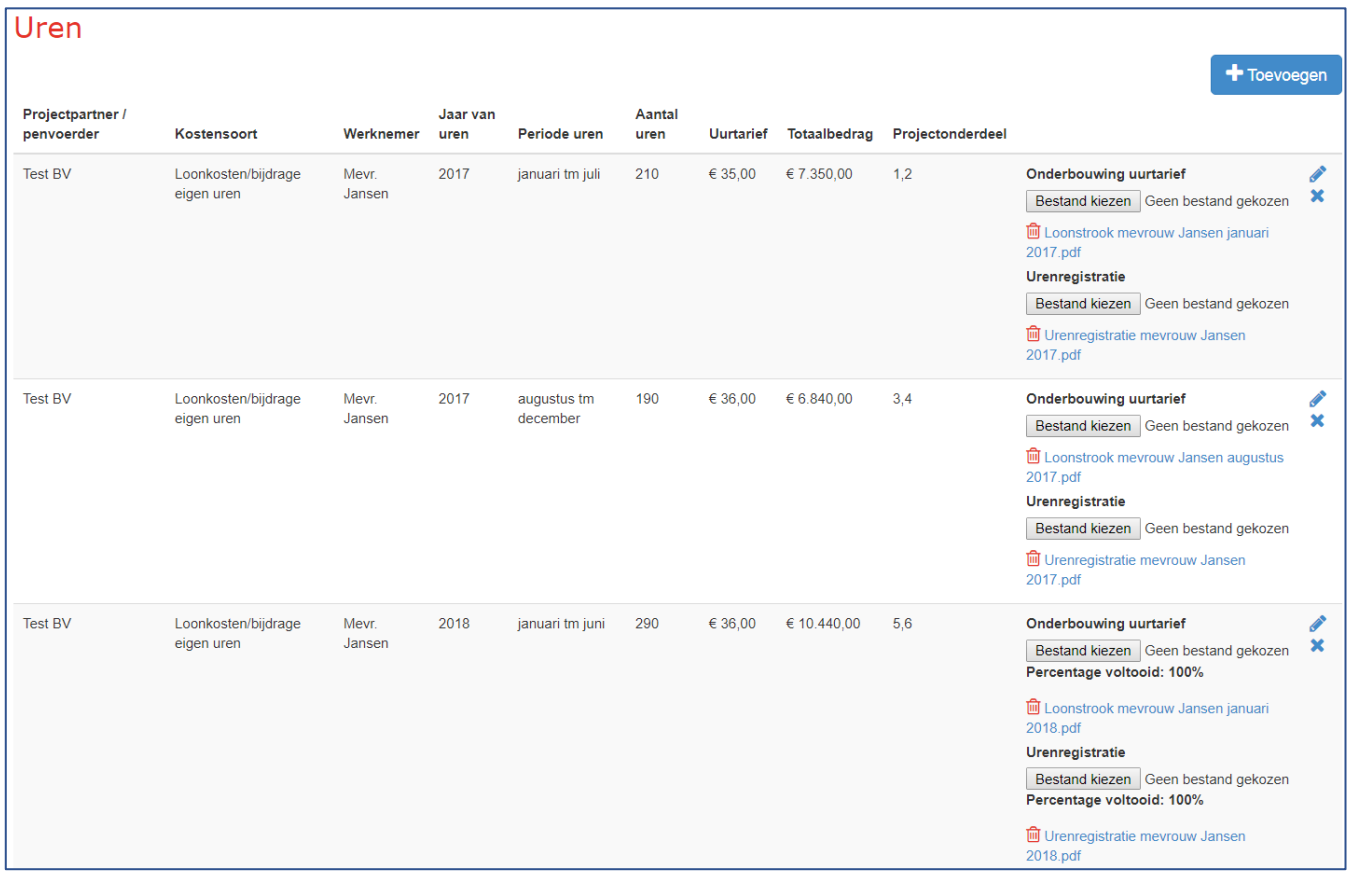

#### HET HANDMATIG AANMAKEN VAN BETAALREGELS

Klik onder uren aan de rechterkant op 'toevoegen'

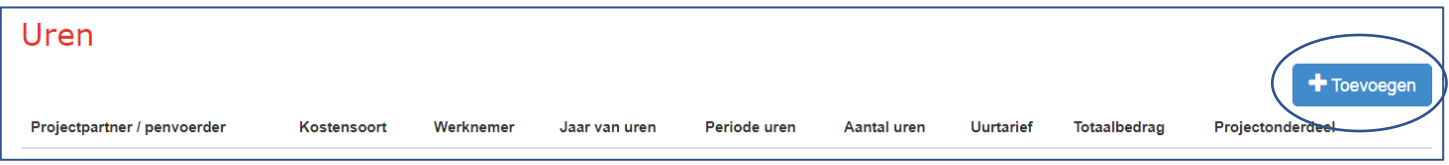

#### Het volgende scherm opent zich:

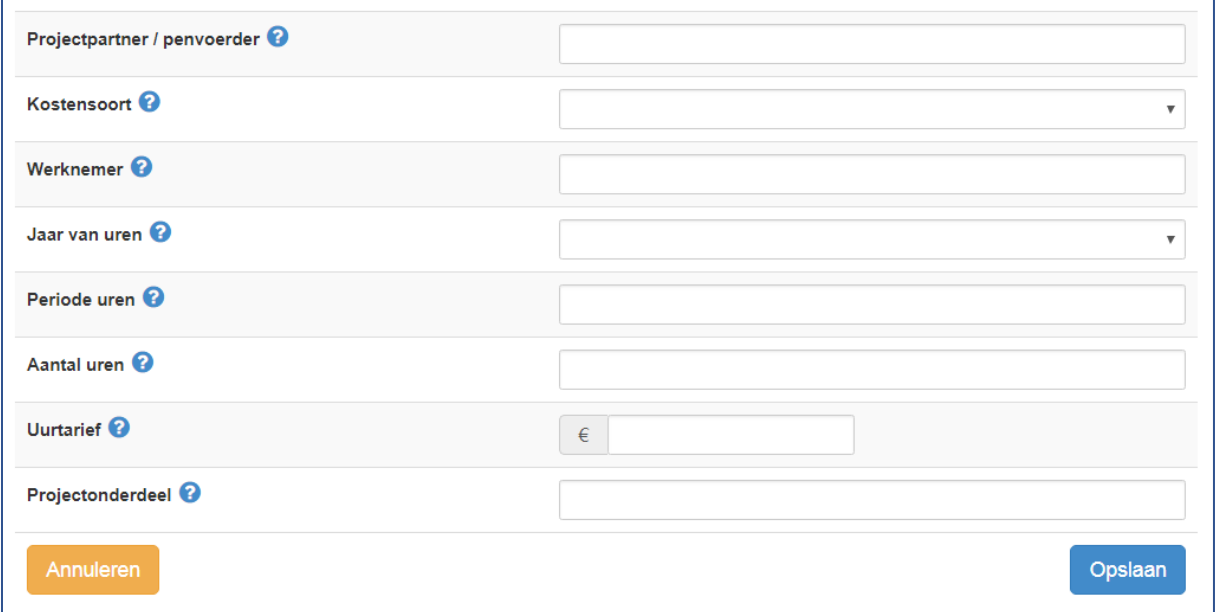

Vul hier de gevraagde gegevens in en houdt daarbij rekening met bovenstaande aandachtspunten betreffende het uurtarief. Als je niet weet wat er met een vraag bedoeld wordt, kun je de infobullet raadplegen door op  $\bigcirc$  te klikken.

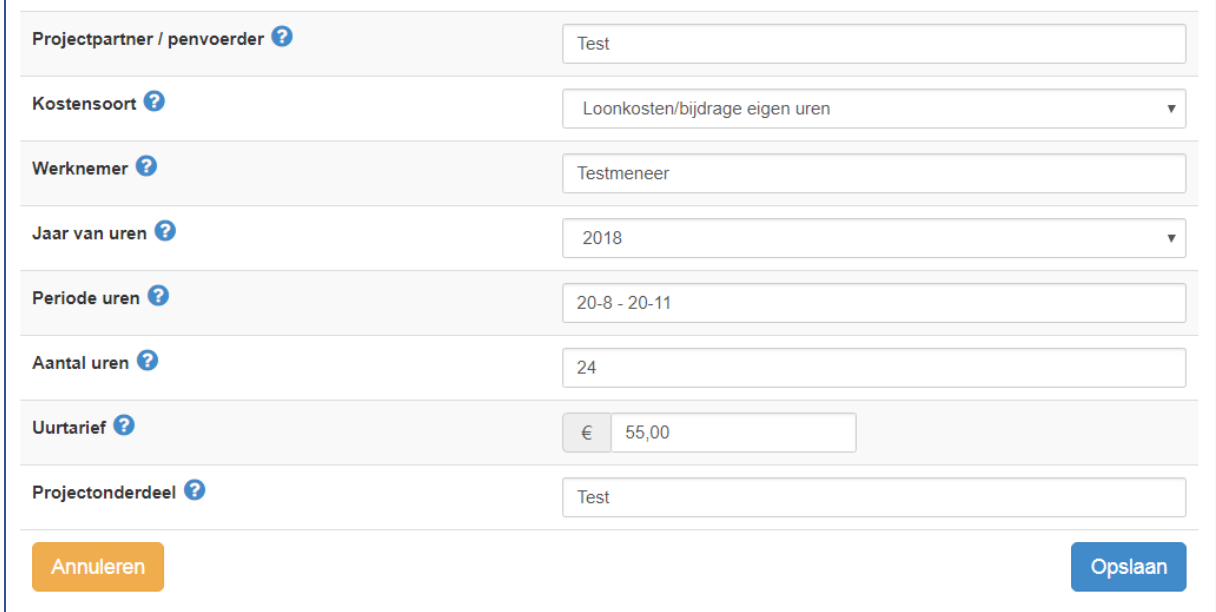

Na het opslaan van de betaalregel komt deze als volgt terug in het overzicht:

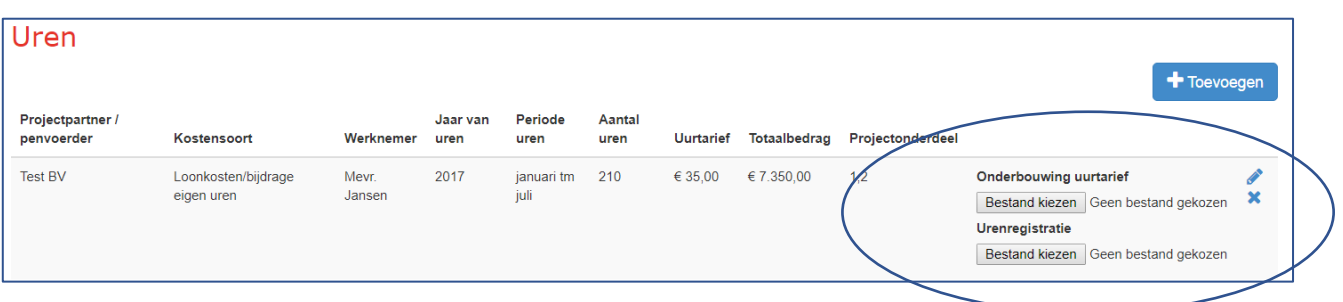

Door op 'bestand kiezen' te klikken, kun je de onderbouwing van het uurtarief (meestal loonstrook) en de urenregistratie uploaden die horen bij deze betaalregel.

De urenregistratie kan overigens één document zijn dat je meerdere keren (bij elke betaalregel) upload.

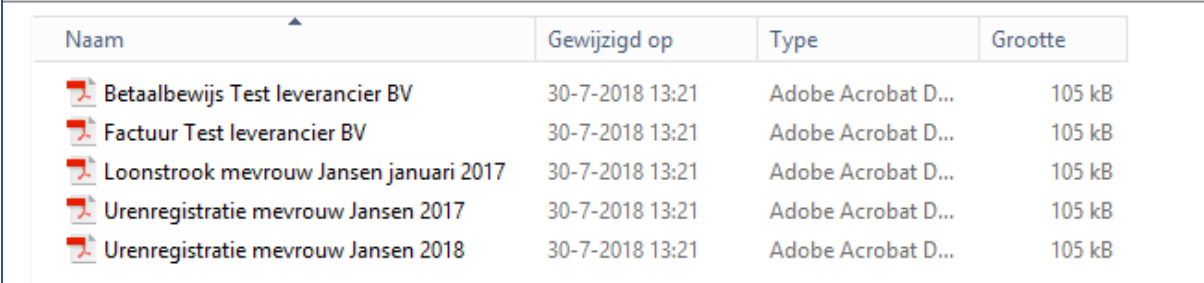

Na het selecteren van de bestanden, is deze betaalregel compleet.

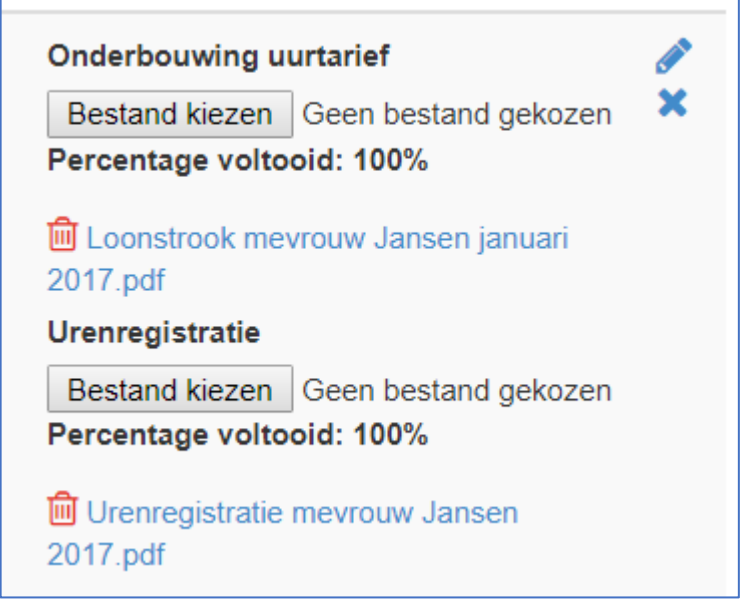

Het is mogelijk om meerdere bestanden te uploaden. Als je na het selecteren van één bestand opnieuw op bestand kiezen klikt, wordt het bestand dat je daarna kiest erbij gevoegd.

Mocht je inhoudelijk iets willen wijzigen aan de betaalegel, dan kun je op klikken en wordt het scherm opnieuw geopend waar je de gegevens van de uren hebt ingevuld. De bijlagen kun je aanpassen door eerst op **te klikken en de desbetreffende bijlage te verwijderen. Om vervolgens** een nieuw bestand te kiezen.

Het voorbeeld dat gegeven is onder 'uitleg uurtarief' ziet er dan als volgt uit:

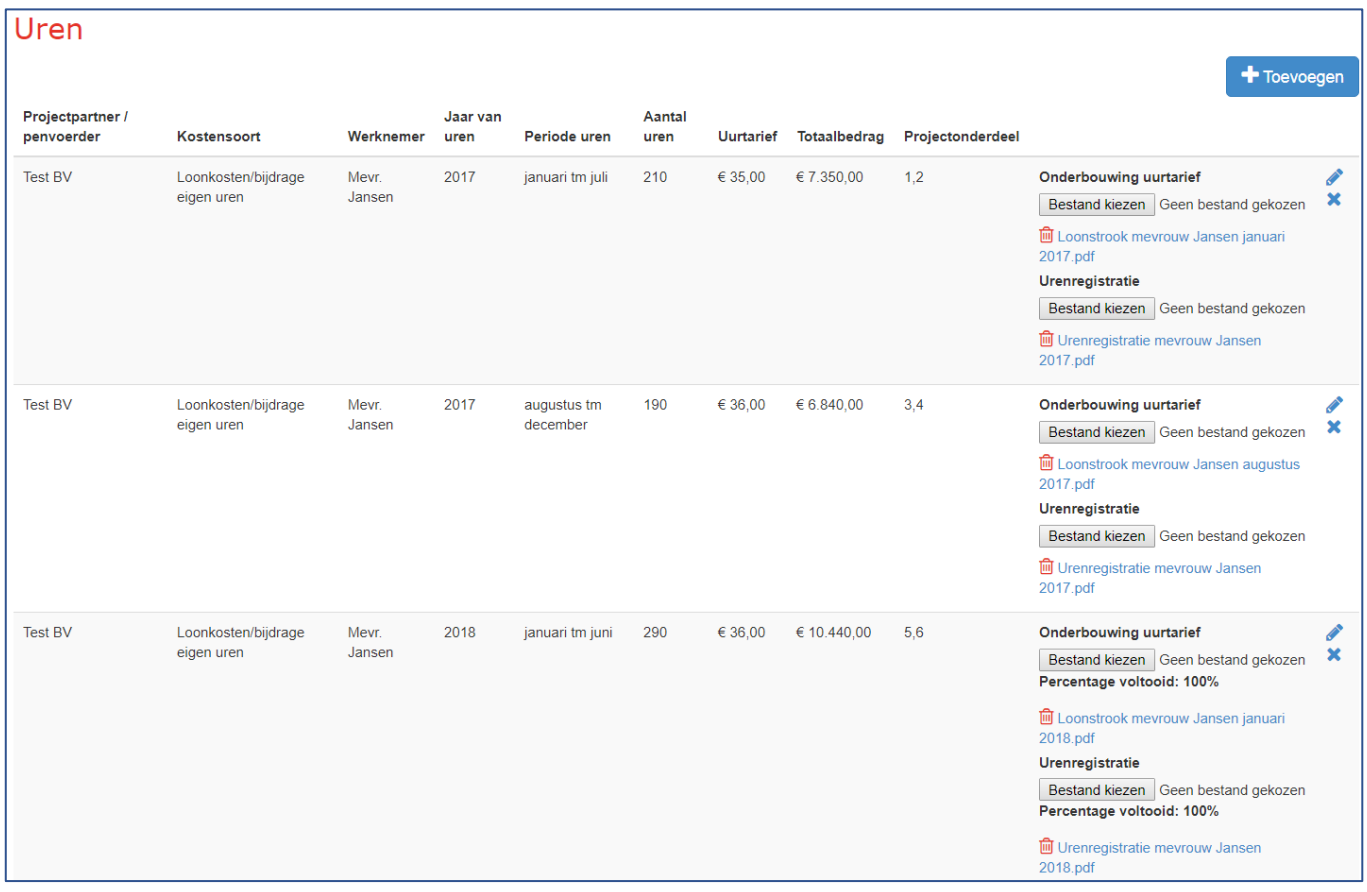

#### <span id="page-20-0"></span>TOTAALOVERZICHT GEDECLAREERDE KOSTEN

Zoals aangegeven in de inleiding van deze handleiding, wil SNN het indienen van declaraties graag overzichtelijker maken. Dit betekent ook dat wij je graag inzicht willen geven in de omvang van de declaratie zonder dat je bij elke aanpassing een nieuwe rekensom moet starten. Op deze manier wordt het makkelijker om je declaratie aan te sluiten op je aanvraag en krijg je inzicht in wat de veranderingen zijn ten opzichte van wat je begroot hebt bij aanvraag.

**Totaal facturen Totaal uren** Gedeclareerd ex Gedeclareerd in Subsidiabel ex Subsidiabel in Kostensoort Gedeclareerd Subsidiabel Kostensoort BTW **BTW BTW BTW TOTAAL**  $\epsilon$ 0,00  $\epsilon$  0,00 **TOTAAL**  $\epsilon$  0.00  $\epsilon$  0.00  $\epsilon$  0.00  $\epsilon$  0.00

Aan het begin van je declaratie is het overzicht uiteraard leeg:

Na het inboeken van voorgenoemde betaalregels, ziet het overzicht er als volgt uit:

In het overzicht worden in twee vakken de totalen van de gedeclareerde facturen en de totalen van de gedeclareerde uren weergegeven.

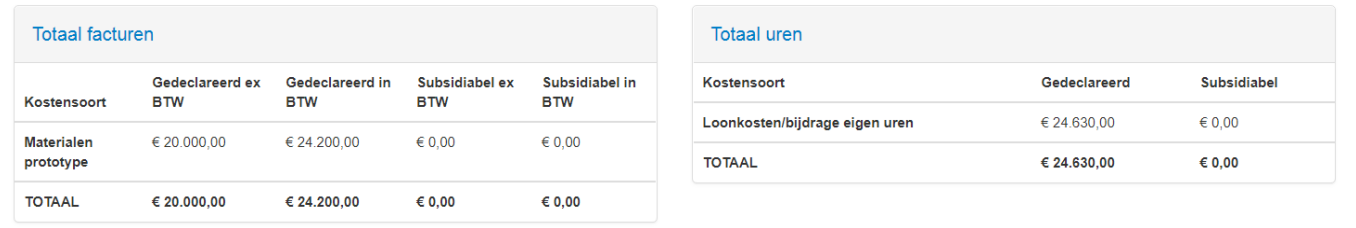

Exporteer naar Excel Daarnaast is het mogelijk om je declaratie om te zetten in Excel bestand door te klikken op bovenaan de overzichtspagina. Je ziet in het Excel bestand ook de betaalregels uit eerdere declaraties terug. Zo heb je een volledig inzicht in de ingediende kosten en hoe ze door SNN zijn beoordeeld. Bij vaststelling lever je enkel het laatste deel van de betaalregels aan. Alle verzoeken samen vormen op deze wijze één geheel.

#### <span id="page-21-0"></span>HET DAADWERKELIJK INDIENEN VAN DE DECLARATIE

Wanneer uit de overzichtspagina blijkt dat je alle kosten die je wilt declareren hebt ingevuld in een betaalregel, kan de declaratie worden ingediend. Dit kun je doen door op 'volgende' te klikken onderaan de overzichtspagina.

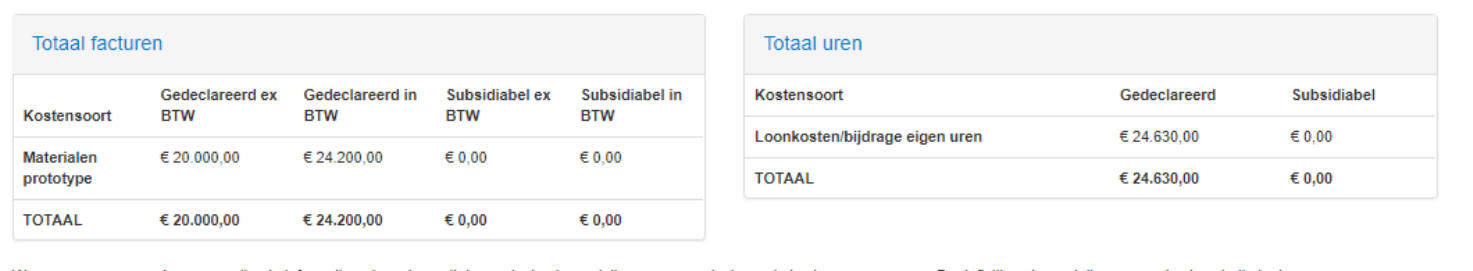

Wanneer u een verzoek om aanvullende informatie ontvangt, wordt de voorlopige beoordeling van uw gedeclareerde kosten weergegeven. De definitieve beoordeling van uw kosten vindt plaats wanneer uw<br>vaststellingsbeschikking w

Volgende

# VERZOEK OM AANVULLENDE INFORMATIE

Wanneer bij de beoordeling van de declaratie er vragen zijn, zullen deze ook middels het eLoket aan je gesteld worden. Hierover ontvang je een mailtje met het verzoek een reactie te geven op de gestelde vragen in het ELoket.

Verzoeken waarin een dergelijke actie open staat, vind je op het dashboard in het eLoket:

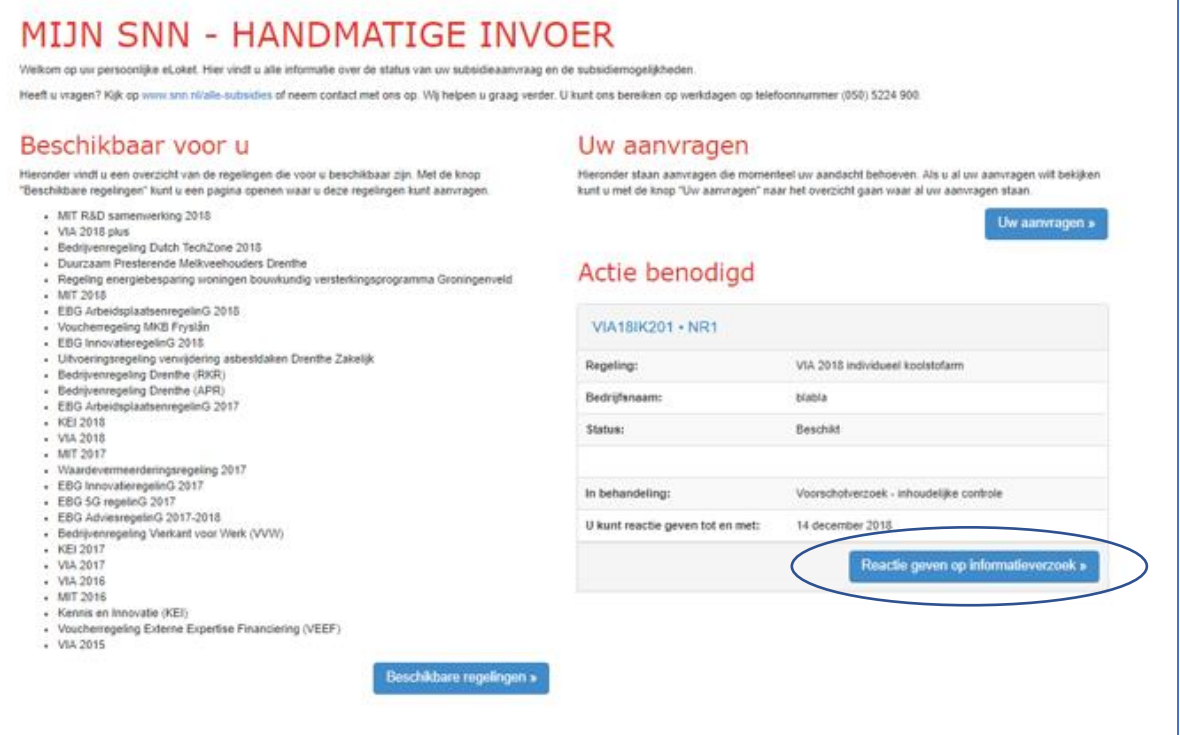

Het is ook mogelijk om het project op te zoeken op basis van het projectnummer onder het tabblad 'Uw aanvragen'.

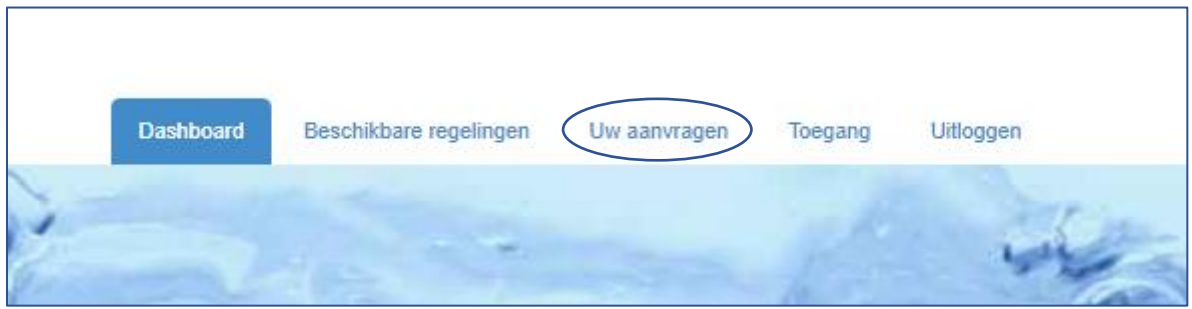

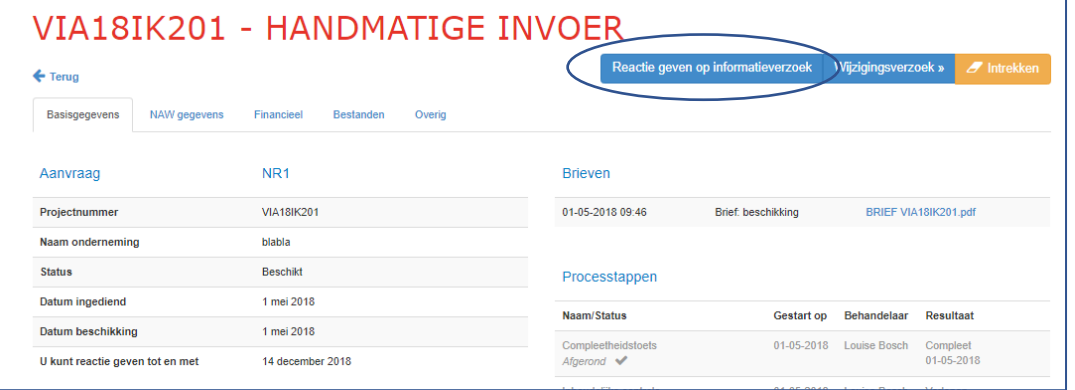

Als je op 'reactie geven op informatieverzoek' klikt, kom je opnieuw in de declaratiemodule. Alleen zijn nu de gestelde vragen aan het overzicht toegevoegd. De vragen worden direct onder de regel weergegeven waar de vraag betrekking op heeft:

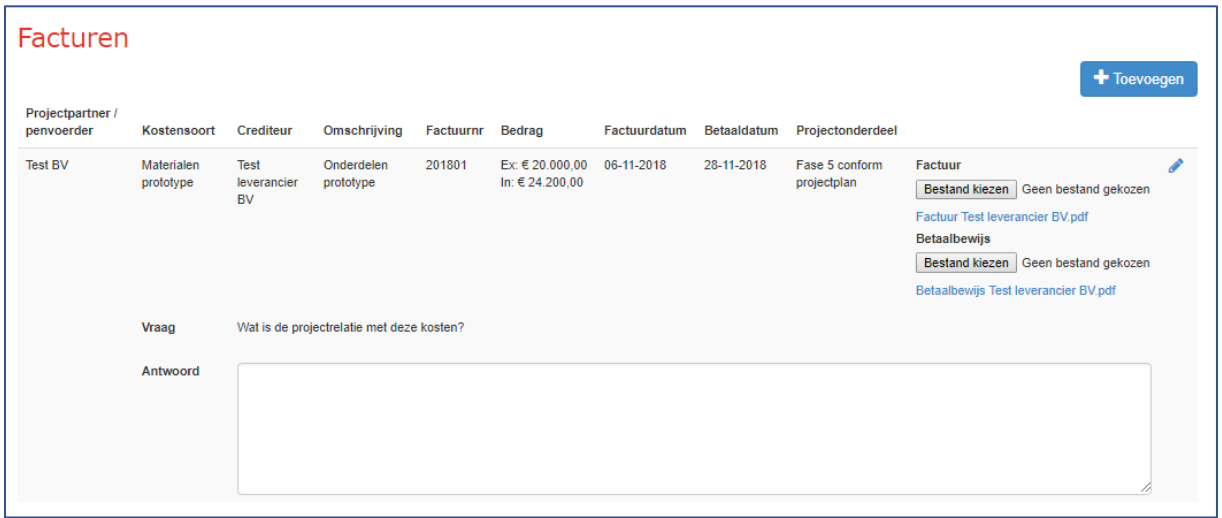

Je kunt een antwoord geven door deze in te vullen in het daarvoor bestemde invulveld. Ook is het mogelijk om bestanden toe te voegen door opnieuw op bestand kiezen te drukken, en het bestand te kiezen waarmee je wilt aanvullen.

Als alle vragen zijn beantwoord klik je op **Aanvulling verzenden** onder aan de pagina.